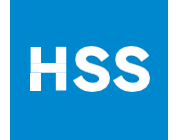

# **ورقة إرشادات المریض**

## **الزیارة الأفتراضیة**

#### تحتوى ھذه الورقة على :

- .1 تعلیمات تنشیط حساب MyHSS عبر الأنترنت (صفحة 2)
- .2 تعلیمات تحمیل التطبیقات الضروریة للقیام بزیارة إفتراضیة عبر الجھاز المحمول (صفحة 2)
	- .3 نصائح ھامة (صفحة 3)
- .4 كیفیة الأنضمام إلى زیارة افتراضیة على موقع MyHSS باستخدام الحاسب مكتبى (صفحة 4)
	- .5 تعلیمات عن تسجیل الدخول وابتداء زیارتك الإفتراضیة (صفحة 6)

**إذا واجھتك صعوبات فنیة غیر مجاب عنھا فى ھذه الصحیفة**

**رجاء التواصل مع مكتب خدمة MyHSS**

**على رقم**

**844-269-4509**

### **إرشادات تفعیل حساب MyHSS:**

إذا قمت بتفعیل حسابك من قبل تخطى ھذه التعلیمات وأذھب إلى تعلیمات كیفیة تحمیل تطبیق *MYCHART* و تطبیق *ZOOM* و كیفیة إبتداء زیارتك الإفتراضیة عندما یأتى موعدھا.

- A. إذا استلمت كود تفعیل MyHSS من مكتب طبیبك ب HSS ، افتح وتصفح الرابط الآتى من شبكة التصفح WWW.HSS.EDU/ACTIVATE لدیك
	- -1 اتبع الخطوات الموجودة على الشاشة لإدخال البیانات اللازمة، واضغط على الزر NEXT الأخضرللتنقل بین الصفحات
		- -2 بعد قبول الشروط والأحكام سوف تأتیك صفحة MyHSS الرئیسیة
	- B. إذا لم یكن لدیك كود تفعیل، افتح شبكة التصفح لدیك وتصفح الرابط الآتى: signup/edu.hss.www
	- -1 اتبع الخطوات الموجودة على الشاشة لإدخال البیانات اللازمة، واضغط على الزر NEXT الأخضرللتنقل بین الصفحات. **ملحوظة:** جمیع المعلومات التى تزودنا بھا یحتفظ بسریتھا. تستخدم ھذه المعلومات من قبل متعھدنا EXPERIAN لتحقی ق وتأكید شخصیتك.
- -2 كخطوة أخیرة سوف یظھر أمامك شروط وأحكام استخدام MyHSS بعد مراجعتھا اضغط على ACCEPT إذا كنت موافق على الشروط والأحكام
	- -3 الآن تم التفعیل و سوف یأتیك صفحة MyHSS الرئیسیة

### **إرشادات تحمیل تطبیق MYCHART وZOOM :**

إذا كنت تخطط لإستخدام جهازمحمول (IPAD ،IPHONE، هاتف أندرويد، أندرويد لوحى) لابد أولا من تحميل كلاً من التطبیقین: MYCHART و MEETINGS CLOUD ZOOM. أما اذا كنت تخطط القیام بزیارتك باستخدام حاسب مكتبى أو حاسب محمول یمكنك تخطى ھذه الخطوة.

:MYCHART لتحمیل -A

(GOOGLE PLAY STORE) جوجل متجر أو) APPLE APP STORE ) APPLE متجر أفتح -1

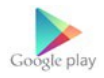

- -2 ابحث عن تطبیق MYCHART و قم بتحمیلھ/ تشغیلھ (INSTALL (
- -3 افتح تطبیق MYCHART وأضف SURGERY SPECIAL FOR HOSPITAL لقائمة مؤسساتتك (LIST ORGANIZATION MY (. لتسجیل الدخول اتبع الإرشادات الموجودة على الشاشة مستخدما اسم الدخول وكلمة السر التابعة لحساب MyHSS الخاص بك
	- :ZOOM CLOUD MEETINGS لتحمیل -B
	- (GOOGLE PLAY STORE) جوجل متجر أو) APPLE APP STORE ) APPLE متجر فتح -1

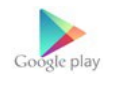

- -2 ابحث عن تطبیق MEETINGS CLOUD ZOOM و قم بتحمیلھ/ تشغیلھ
- -3 لا حاجة لمزید من العمل. سوف یكون بإمكانك الأنضمام إلى زیارتك الأفتراضیة دون الحاجة لإنشاء حساب

على ZOOM

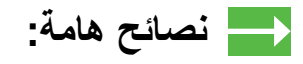

كیف تطلق لموقع MyHSS خاصیة *UPS-POP* فى CHROME GOOGLE

.1 افتح شبكة تصفح CHROME و اذھب إلى: edu.hss.myhss

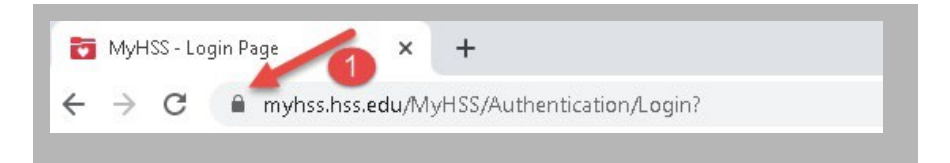

- .2 اضغط على أیقونة القفل الموجودة على یسار شریط العنوان ثم اضغط على ضبط الموقع site settings
- 3. إلى جانب "Pop-ups and Redirect" اضغط على "BLOCK DEFAULT" واختر "Allow "

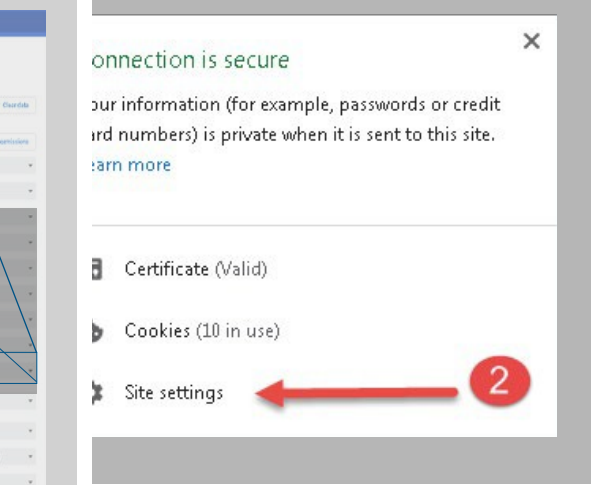

 $\blacksquare$  images Allow (default)  $\begin{tabular}{|c|c|} \hline & \multicolumn{3}{|c|}{\text{Block (defav)}}\\ \hline \end{tabular}$  $\boxed{\triangle}$  Pop-ups and redirects  $\bullet$  $\Box$  $\phi$  so,  $\theta$  found

 $\frac{1}{\alpha}$  - Articute dow

#### كیف تطلق خاصیة UPS-POP بنظام iPadOS-iOS

-1 افتح تطبیق الضبط app setting وتحرك أسفل إلى safari

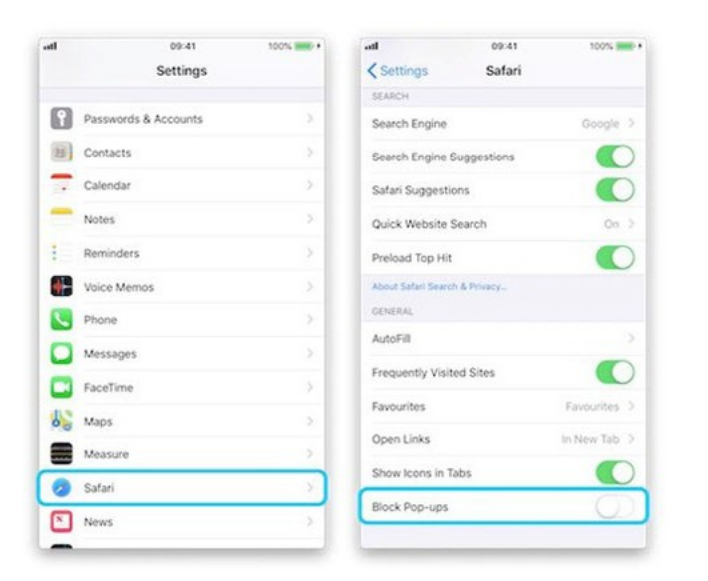

-2 قم بقفل زر UPS-POP BLOCK

-3 اعد زیارة الموقع الذى قام SAFARI بتعطیل ال UP-POP بھ – الآن یمكن التحمیل. إذا لم یحمل اعد تشغیل جھازك ثم اذھب لموقع MyHSS مرة ثانیة

## **كیف تقم بزیارة افتراضیة على موقع MyHSS باستخدام حاسب مكتبى**

- 1. اذهب إلى myhss.hss.edu. سجل دخول على حساب MyHSS الخاص بك. على صفحتك الرئيسية، اضغط على Start your visit pre-check زر
	- .2 اكمل خطوات ال check-pre وادفع المستحقات المادیة اللازمة
	- راجع كل قسم ثم انزل للأسفل واضغط بالمربع الموجود بجانب correct is information This ثم اضغط NEXT
	- <u>تذكير :</u> سوف تكون مسؤولأ عن المساهمة في قيمة الزيارة اذا كان تأمينك الصحى مقبولا أو دفع قيمة الزیارة كاملة
		- .3 إذا كانت ھذه زیارتك الأفتراضیة الأولى مع HSSسوف یلزم توقیع موافقة TELEHEALTH أو

REVIEW AND SIGN زر على اضغط" TELEHEALTH CONSENT FORM"

- .4 بعد توقیع استمارات الموافقة، اضغط على أیقونة SUBMIT . من الممكن ان تحتاج النزول للأسفل لرؤیة الزر.
- .5 بعد اكتمال ھذه الخطوة سوف ترى تفاصیل موعدك. إذا كانت زیارتك تبدأ بعد 30 دقیقة، سوف ترى أیقونة ابدأ زیارتك باسم VISIT VIDEO BEGIN انقر على ھذه الأیقونة
	- .6 إذا لم یكن لدیك تطبیق ZOOM اضغط على INSTALL TO RUN لتشغیلھ، اما إذا كان لدیك ZOOM اذھب للخطوة التالیة
		- .7 إذا انضممت إلى الزیارة قبل طبیبك سیتم وضعك بغرفة الانتظار. إذا انضم طبیبك تبدأ زیارتك.

### **إرشادات تسجیل الدخول وبدء زیارتك الأفتراضیة:**

ھذه الأرشادات تم تشكیلھا بناء على استخدام جوال IPHONE APPLE ، من الممكن أن تواجھك بعض الأختلافات بناء على نوع الجھاز الذى تستخدمھ للقیام بزیارتك الأفتراضیة.

- -1 بعد تسجیل دخول على MyHSS، انقر على مواعید "APPOINTMENTS"
- -2 انقر على "CHECK-PRE VISIT "إذا لم ترى اختیار " CHECK-PRE VISIT "اذھب إلى الخطوة 8
- -3 اتبع الإرشادات الموجودة على الشاشة لمراجعة وتأكید بیاناتك الشخصیة. بعد القیام بالتعدیلات اللازمة بكل صفحة، انقر المربع المتواجد إلى جانب جملة "This information is correct" ثم اضغط على NEXT
- -4 تذكرة: سوف تكون مسؤول عن المساھمة فى قیمة الزیارة إذا كان تأمینك الصحى مقبول أو بدفع قیمة الزیارة. ملحوظة: القیمة المستحقة تختلف على حسب شركة تأمینك الصحى وتفاصیل التغطیة.
	- -5 إذا قمت بزیارة أفتراضیة من قبل مع HSS سوف یلزم توقیع موافقة:

" FORM CONSENT TELEHEALTH "اضغط على SIGN AND REVIEW ، أما إذا قمت بزیارة افتراضیة مع HSS من قبل ، اذھب إلى خطوة 8

- -6 بعد مراجعة الوثیقة، استخدم أصبعك للتوقیع داخل المربع الأزرق وانقر على أیقونة الصح الخضراء
	- -7 بعد توقیع استمارات الموافقة، سیتحول زر SUBMIT للأخضر. انقره CHECK-PRE VISIT
	- -8 سوف تظھر زیارتك الأفتراضیة فى قائمة "المواعید" APPOINTMENTS الخاصة بك، إذا رأیت كلمة " CHECK-PRE VISIT "أسفل تفاصیل الموعد ، ارجع للخطوات من 1 إلى 7 ، عدا ذلك انقر على VISIT VIRTUAL لفتح التفاصیل.
		- -9 إذا كانت زیارتك تبدأ بعد 30 دقیقة، سوف ترى أیقونة كامیرا خضراء باسم:

VISIT VIDEO BEGIN انقر على ھذه الأیقونة لتبتدأ زیارتك

- -10إذا كان تطبیق ZOOM مثبتا على جھازك تخطى إلى الخطوة ،11 إذا لم یكن تطبیق ZOOM مثبتا بعد انقر APPSTORE FROM DOWNLOAD واتبع الخطوات الموجودة على الشاشة لتحمیل التطبیق مستخدما اسم الدخول وكلمة السر الخاص ب APPLE " PASSWORD & ID APPLE"
	- -11بعد تثبیت تطبیق ZOOM على جھازك، اضغك على MEETING JOIN وسوف یتم توجیھك إلى OPEN على انقر OPEN IN ZOOM
	- 12-انت الآن بالزیارة الأفتراضیة إذا رأیت رسالة تنص على: WAITING FOR THE HOST TO MEETING THIS START فإنك بصالة إنتظار إفتراضیة. عند انضمام طبیبك تبدأ زیارتك الأفتراضیة